# $MZ-X500$ MZ-X300

**Firmware Version 1.21 Bedienungsanleitung**

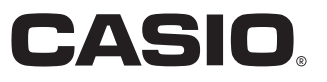

## **Aktualisierte Inhalte von Firmware Version 1.10**

Die in Version 1.0X vorgenommenen Änderungen an der Firmware sind nachstehend beschrieben.

- Pitch Bend Mode für Melodie- und Hex-Layer-Klangfarben ergänzt
- Portamento Mode für Melodie- und Hex-Layer-Klangfarben ergänzt
- Decay Time Key Follow für Hex-Layer-Klangfarben ergänzt
- Verbesserte Lautstärkeregelfunktion für Zugriegelorgel-Klangfarben
- Percussion Mode für Zugriegelorgel-Klangfarben ergänzt
- Anwender-Samples zu Inst Select (Instrumentwahl) der Drum-Klangfarben ergänzt
- Group-Einstellung für Pads ergänzt
- Package-Ladefunktion ergänzt
- Sample-Daten ergänzt
- Weitere Funktionsverbesserungen

## **Aktualisierte Inhalte von Firmware Version 1.21**

Die in Version 1.10 vorgenommenen Änderungen an der Firmware sind nachstehend beschrieben.

- Anwender-Sampling-Sets ergänzt
- Funktionen zum Laden oder Speichern aller Daten oder aller Pad-Daten ergänzt
- Weitere Funktionsverbesserungen

### **Anwenderdaten-Kompatibilität**

Dieser Abschnitt erläutert die Anwenderdaten-Kompatibilität zwischen Firmware-Version 1.0X und der neuesten Firmware-Version.

- Folgende mit Firmware-Version 1.0X gespeicherte Daten können mit der neuesten Firmware-Version importiert werden: Anwenderdaten (Rhythmus (AC7), Normalklangfarben (ZTN), Versatile-Klangfarben (ZVT), Piano-Klangfarben (ZPF), Hex-Layer-Klangfarben (ZLT: nur MZ-X500), Drum-Sounddaten (ZDR), Zugriegelorgel-Klangfarben (ZDO), Musikdaten (ZMF), Musik-Presets (ZMP), Registration (ZRM), Padbank (ZPB), Samplingdaten (ZWT), Phrasendaten (ZPH), Akkordfolge-Daten (ZCD), Arpeggiodaten (ZAR), alle Klangfarbendaten (ZTA), alle Begleitautomatik-Daten (ZAA), alle Registrationsdaten (ZRA)).
- Mit der neuesten Firmware-Version gespeicherte Daten können mit Firmware-Version 1.10X nicht importiert werden.

## **Aktualisieren der Firmware**

#### (V) WICHTIG!

Fehlerhafte Ausführung der Firmware-Aktualisierung kann zur Folge haben, dass das Digital-Keyboard nicht gestartet werden kann. Bitte beachten Sie unbedingt die nachstehenden Punkte.

- Sichern Sie die im Speicher des Digital-Keyboards befindlichen Anwenderdaten auf einem USB-Flash-Drive, bevor Sie die Firmware des Digital-Keyboards aktualisieren.
- Trennen Sie nicht bei laufender Firmware-Aktualisierung den Netzadapter ab und entfernen Sie nicht den USB-Flash-Drive vom Digital-Keyboard.
- Berühren Sie bei laufender Aktualisierung keine der Bedien- oder Tastaturtasten, es sei denn, dies ist zur Aktualisierung erforderlich.

Führen Sie zum Aktualisieren die nachstehenden Schritte aus.

- **1.** Kopieren Sie die Firmware-Datei "update.bin" auf einen USB-Flash-Drive.
	- Verwenden Sie einen USB-Flash-Drive, der auf FAT32 formatiert ist.
	- Stellen Sie die Firmware-Datei "update.bin" in das Stammverzeichnis (nicht in einen Ordner) des USB-Flash-Drives.
- **2.** Stecken Sie den USB-Flash-Drive von Schritt 1 dieses Vorgehens in den USB-Flash-Drive-Port des Digital-Keyboards.
- **3.** Tippen Sie im MENU-Bildschirm auf "SYSTEM SETTING".
- 4. Tippen Sie neben "Information" auf "Enter".
- **5.** Tippen Sie in der erscheinenden Liste auf "Execute" neben "Update Firmware".
- **6.** Beantworten Sie die erscheinende Mitteilung "Sure? Yes/No" durch Antippen von "Yes".
	- Die Aktualisierung der Firmware dauert ungefähr 30 Minuten. Berühren Sie während dieser Zeit nicht das Digital-Keyboard.
	- Im Display erscheint ein Fortschrittsbalken, der den aktuellen Stand der Aktualisierung anzeigt.
	- Das Digital-Keyboard startet automatisch neu, wenn die Aktualisierung beendet ist.
- **7.** Entfernen Sie nach erfolgtem Neustart des Digital-Keyboards den USB-Flash-Drive.

Die Firmware-Aktualisierung ist damit beendet.

#### (V) WICHTIG!

Falls eine Fehlermeldung erscheint und die Aktualisierung aus irgendeinem Grunde gescheitert ist, führen Sie bitte die nachstehenden Schritte aus, um die Aktualisierung neu zu versuchen.

- **1.** Trennen Sie den Netzadapter vom Digital-Keyboard ab.
- 2. Kopieren Sie die Firmware-Datei "update.bin" korrekt neu auf den USB-Flash-Drive.
- **3.** Stellen Sie sicher, dass der USB-Flash-Drive richtig in den USB-Port des Digital-Keyboards eingesteckt ist.
- **4.** Schließen Sie den Netzadapter an das Digital-Keyboard an.

## **5.** Schalten Sie das Digital-Keyboard mit der Stromtaste ein.

- Wenn die Aktualisierung automatisch startet, warten Sie bitte, bis diese nach circa 30 Minuten beendet ist und das Digital-Keyboard neu startet.
- Falls das Digital-Keyboard normal neu startet, gehen Sie bitte zur MENU-Anzeige und tippen Sie auf "SYSTEM SETTING" und dann "Information". Kontrollieren Sie die aktuelle Firmware-Version des Digital-Keyboards. Falls es sich nicht um die vorgesehene Version handelt, führen Sie bitte noch einmal die Schritte 5, 6 und 7 des Aktualisierungsvorgangs aus.
- Falls die Aktualisierung durch Anzeige einer Fehlermeldung unterbrochen wird, kann dies bedeuten, dass die "update.bin"-Datei und/oder der USB-Flash-Drive nicht in Ordnung ist. Kontrollieren Sie auf Probleme.

## **Neue Funktionen von Firmware-Version 1.10**

Dieser Abschnitt erläutert Funktionen, die mit Firmware-Version 1.10 geändert wurden.

#### ■ Pitch Bend Mode für Melodie- und Hex-Layer-Klangfarben ergänzt

#### ■ **Portamento Mode für Melodie- und Hex-Layer-Klangfarben ergänzt**

#### **(Modelle MZ-X500 und MZ-X300; Hex-Layer-Klangfarbe nur bei MZ-X500 ergänzt)**

Bei den Melodie- und Hex-Layer-Klangfarben wurden die nachstehenden bearbeitbaren Parameter ergänzt.

#### **E** HINWEIS

• Die Portamento On/Off-Parameter-Einstellung von Version 1.0X ist jetzt wie unten gezeigt in den Portamento Mode einbezogen.

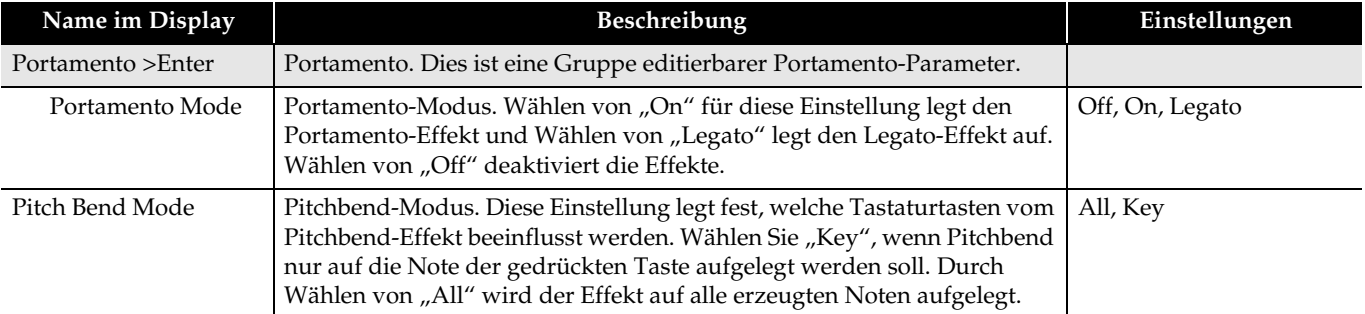

#### ■ Decay Time Key Follow für Hex-Layer-Klangfarben ergänzt

#### **(nur MZ-X500)**

Zur Ergänzung von Key-Follow für die Abklingzeit bei Hex-Layer-Klangfarben wurden mit dieser Version die nachstehenden Parameter hinzugefügt.

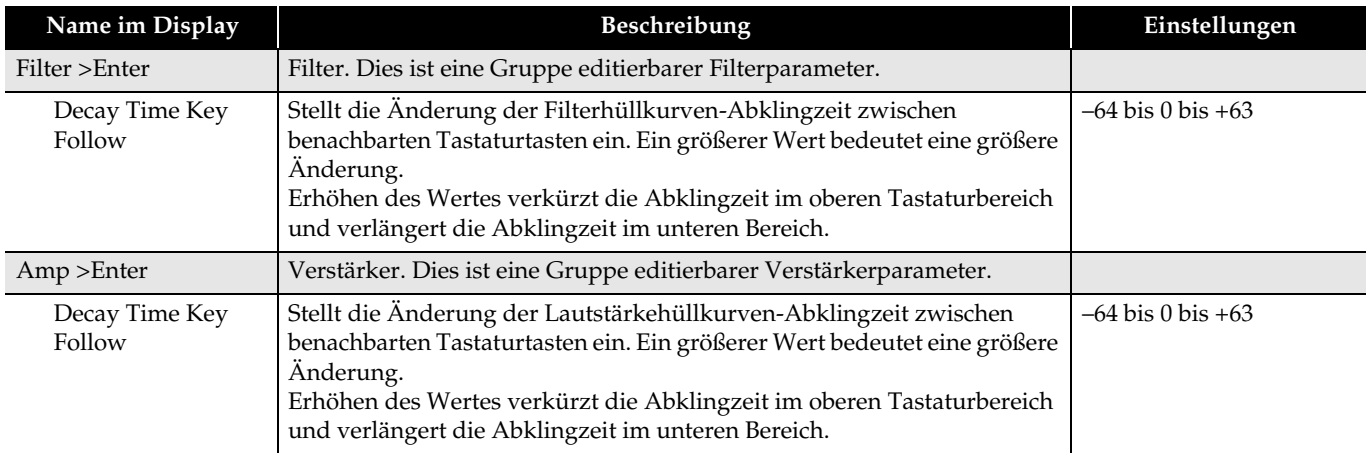

#### ■ **Verbesserte Lautstärkeregelfunktion für Zugriegelorgel-Klangfarben**

#### ■ Percussion Mode für Zugriegelorgel-Klangfarben ergänzt

**(Modelle MZ-X500 und MZ-X300)**

Mit dieser Version werden die nachstehenden Zugriegelorgel-Parameter ergänzt.

#### **EXAMPLE**

• Bei dieser Version wurde die Leakage Noise-Einstellung von Version 1.0X durch die Einstellung Running Noise ersetzt.

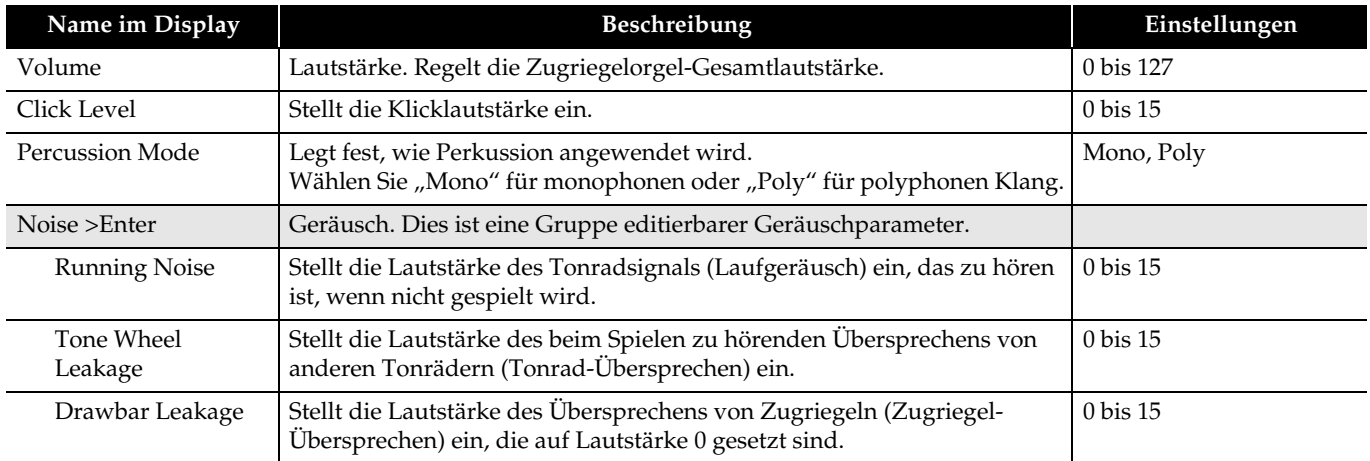

#### ■ Anwender-Samples zu Inst Select (Instrumentwahl) der Drum-Klangfarben ergänzt

#### **(Modelle MZ-X500 und MZ-X300)**

Durch diese Änderung können über Inst Select im Bildschirm mit den editierbaren Drum-Sound-Parametern Anwendersamples angewiesen werden, die von einem USB-Flash-Drive geladen oder mit der Pad-Samplingfunktion aufgenommen wurden.

• Bitte beachten Sie, dass für einen Drum-Sound nur Anwendersamples angewiesen werden können, für die Short als Length eingestellt ist.

#### ■ Group-Einstellung für Pads ergänzt

#### **(Modelle MZ-X500 und MZ-X300)**

Dieses Update ergänzt eine Group-Funktion, mit der über die Pad-Einstellung mehrere Pads abwechselnd aufgerufen werden können.

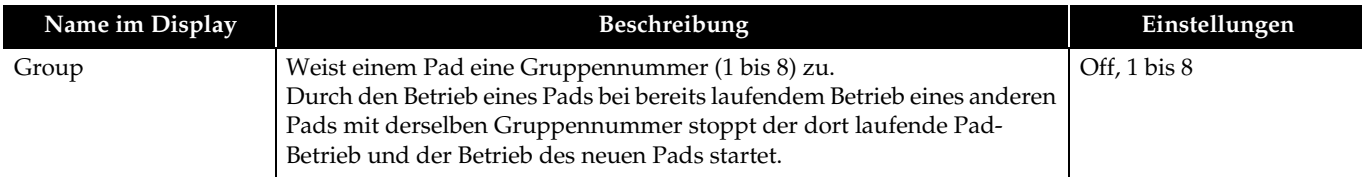

#### ■ Package-Ladefunktion ergänzt

#### **(Modelle MZ-X500 und MZ-X300)**

Ein Paket fasst mehrere Klangfarben, die Begleitautomatik und andere Anwenderdaten in einer Anwenderdaten-Datei (ZPK) zusammen.

Führen Sie zum Laden eines Pakets die nachstehenden Schritte aus.

#### (V) WICHTIG!

- Falls durch das Laden eines Pakets bereits vorhandene Daten überschrieben werden, die Sie behalten möchten, sichern Sie die bereits vorhandenen Daten bitte vor der nachstehenden Bedienung auf einem USB-Flash-Drive.
- **1.** Kopieren Sie die Anwenderpaket-Datei (ZPK) in den Ordner "MUSICDAT" auf einem USB-Flash-Drive.
- **2.** Stecken Sie den USB-Flash-Drive in den USB-Flash-Drive-Port des Digital-Keyboards.
- **3.** Tippen Sie im MENU-Bildschirm auf "MEDIA".
- 4. Tippen Sie auf "Load".
- **5.** Wählen Sie "Package".
- **6.** Wählen Sie die zu ladende Paketdatei und tippen Sie dann auf "Select".
- **7.** Es erscheint ein Paketladen-Einstellbildschirm, der eine Liste mit Ladezielen für die Daten im Paket enthält.
	- Wenn im Paket Daten von Anwenderklangfarben enthalten sind, werden auch Klangfarben-Unterkategorien angezeigt.
	- Wenn im Paket Anwendersample-Daten enthalten sind und Long für die Length der Sampledaten eingestellt ist, werden die Sample getrennt angezeigt.
- **8.** Weisen Sie für jede Anwenderdaten-Einheit ein Ladeziel an.

#### **9.** Tippen Sie auf "Execute".

- Dies zeigt die Bestätigungsabfrage "Sure?" für das Laden des Pakets an.
- Wenn bereits Daten am Ladeziel im Digital-Keyboard-Speicher vorhanden sind, wird mit "Replace?" abgefragt, ob diese durch die neuen Daten ersetzt werden sollen.

#### **10.** Tippen Sie auf "Yes".

- Das Display zeigt die Meldung "Please Wait" an, bis der Vorgang beendet ist.
- Nehmen Sie keine Bedienung vor, solange diese Meldung angezeigt ist.
- Wenn das Laden beendet ist, erscheint "Complete" im Display.
- Falls nicht geladen werden soll, tippen Sie bitte auf "No".

#### ■ **Sample-Daten ergänzt**

Mit diesem Versions-Update werden an Pads zuweisbare Sample-Daten ergänzt. Näheres hierzu finden Sie im Anhang von Version 1.10.

## **Neue Funktionen von Firmware-Version 1.21**

Dieser Abschnitt erläutert Funktionen, die mit Firmware-Version 1.21 geändert wurden.

#### ■ **Anwender-Sampling-Sets ergänzt**

#### **(Modelle MZ-X500 und MZ-X300)**

Die Samplingdaten-Spezifikationen wurden dahingehend erweitert, dass nun Anwender-Sampling-Sets gewählt werden können.

Alle Anwender-Sampling-Sets umfassen mehrere Sets mit Anwender-Samplingdaten und Sie können eines von insgesamt drei Sets (A bis C) wählen.

Die Anwender-Samplingdaten in jedem Set bestehen aus 12 Kurzsamples (mit jeweils maximal 3 Sekunden Aufnahmezeit) und 4 Langsamples (mit jeweils maximal 9 Sekunden Aufnahmezeit). Verwenden Sie zum Wechseln des Anwender-Sampling-Sets das nachstehende Vorgehen.

- **1.** Tippen Sie in der MENU-Anzeige auf "PAD", um das Pad-Menü anzuzeigen.
- **2.** Tippen Sie auf "User Sampling Set" und wählen Sie dann zwischen "Set A/Set B/Set C".
- **3.** Wenn die Meldung "Sure? Yes/No" erscheint, tippen Sie bitte auf "Yes" zum Wechseln des Anwender-Sampling-Sets.
- 4. Das Display zeigt die Meldung "Please Wait" an, während der Vorgang abgewickelt wird. • Nach dem Wechseln des Anwender-Sampling-Sets erscheint die Meldung "Complete!".

#### **E** HINWEIS

- Ein Anwender-Sampling-Set kann nicht in der Registration oder Pad-Bank gespeichert werden.
- Wenn Sie das Anwender-Sampling-Set wechseln, wechseln die in die aktuelle Pad-Bank geladenen Samplingdaten automatisch.

#### ■ Funktionen zum Laden oder Speichern aller Daten oder aller Pad-Daten ergänzt

#### **(Modelle MZ-X500 und MZ-X300)**

Sie können jetzt alle Daten (ZAL) oder alle Pad-Bank-Daten (ZPB) laden oder speichern. Verwenden Sie zum Laden oder Speichern der Daten das nachstehende Vorgehen.

- **1.** Stecken Sie den USB-Flash-Drive in den USB-Flash-Drive-Port des Digital-Keyboards.
	- Wenn Sie Daten laden möchten, kopieren Sie die zu ladende Anwenderdatei bitte zuvor in den "MUSICDAT"-Ordner im USB-Flash-Speichergerät.
- 2. Tippen Sie in der MENU-Anzeige auf "MEDIA".
- $3.$  Tippen Sie zum Laden der Daten auf "Load All". Tippen Sie zum Speichern der Daten auf "Save All".
- 4. Wenn Sie Daten laden, wählen Sie bitte die zu ladende Datei und tippen Sie dann auf "Execute". Wenn Sie Daten speichern, wählen Sie bitte einen Dateinamen und tippen Sie dann auf "Enter".
	- Die Abfrage "Sure?" erscheint zur Bestätigung, dass die Datei geladen oder gespeichert werden soll.
	- Wenn Sie Daten laden und bereits Daten an dem Ort vorhanden sind, an dem die neuen Daten in den Speicher des Digital-Keyboards geladen werden sollen, erscheint die Abfrage "Replace?" zur Bestätigung, dass die bereits vorhandenen Daten durch die neuen Daten ersetzt werden sollen.

## $5.$  Tippen Sie auf "Yes".

- Das Display zeigt die Meldung "Please Wait" an, während der Vorgang abgewickelt wird.
- Nehmen Sie keine Bedienung vor, solange diese Meldung angezeigt ist.
- Wenn das Laden oder Speichern beendet ist, erscheint die Meldung "Complete".
- Um das Laden oder Speichern der Daten abzubrechen, tippen Sie bitte auf "No".

## **CASIO.**

© 2016 CASIO COMPUTER CO., LTD.